# **NEC Versa® LX and SX Restoring the 12- or 18-GB Hard Disk Drive**

Use the information in this document *only* when the 12- or 18-GB hard disk drive needs to be restored to the original configuration. The 12- and the 18-GB drive comes preinstalled from the factory as a single 12- or 18-GB partition, respectively.

**Note** The restore process creates two partitions, not a single partition as shipped from the factory. If you want to create a single partition for your hard disk drive, you should run the Partition Magic software after the restore process completes. Partition Magic can either be downloaded from a URL address provided by NECC Customer Support, or installed from the Application and Driver CD that ships with your system (not available on all CDs). See the section, "Creating a Single Partition with Partition Magic."

This document provides instructions necessary to restore a 12- or 18-GB hard disk drive.

 $\angle$  CAUTION *Before* you restore your system using the Product Recovery CD, you must have two partitions on your hard disk drive. Follow the instructions in this document to create the two partitions.

Use only the Partition Restore option on the Product Recovery CD for restoring. Do not use the Full or Express options.

**Note** If you do not format each partition before using the Product Recovery CD, your NEC Versa notebook computer may not function properly.

Note to Windows NT users: Use the Product Recovery CD and select the Full (F) option. This option destroys all data on the hard drive. (The Partition option only restores the C: partition and leaves the data on other partitions intact.) To ensure compatibility with other Microsoft operating systems, this drive is formatted with FAT partitions allocating 8 gigabytes. Download Partition Magic from the provided URL or install Partition Magic from the Application and Driver CD to allocate the unused space using NTFS. Disk Administrator in the Administrative Tools is another way to configure the unused space. Disk Administrator deletes the additional logical drives and creates one large NTFS drive.

**Note** To ensure that the hibernation or Save-to-File file is properly created and utilized when needed, be sure that you have the appropriate BIOS levels installed on your system. For the NEC Versa LX, use BIOS 45 or higher. For the NEC Versa LX with AGP, use BIOS 25 or higher. For NEC Versa SX systems with Pentium II, use BIOS 47 or higher. The BIOS upgrades are available by calling Customer Support at 1-800-632-4525 or by downloading from the NECC website, **www.nec-computers.com**.

For the NEC Versa SX systems with Pentium MMX, enter BIOS Setup and disable Auto Save-to-File in the Power Management settings.

### **Repartitioning and Restoring**

To repartition and restore your 12- or 18-GB hard disk drive, you must complete these tasks.

 $\blacktriangle$  CAUTION  $\blacktriangle$  Your hard disk drive is preinstalled at the factory as a single partition. If you choose, you can repartition your hard disk drive into multiple partitions. (The first partition must always be 6-GB.) Before you restore your system using the Product Recovery CD, you must have two partitions on your hard disk drive.

- $\blacksquare$ create an MS-DOS boot diskette
- П delete drive D
- $\blacksquare$ delete the DOS partitions
- $\blacksquare$ create a primary DOS partition
- П create an extended DOS partition
- Г format the partitions
- $\blacksquare$ reboot the system
- П restore the drive
- П run Partition Magic utility if a single partition is desired.

Note Be sure to attach the AC adapter to your system before beginning the restore process.

#### **Creating an MS-DOS Boot Diskette**

- **1.** Insert a blank diskette into the diskette drive.
- **2.** At the C: prompt, type **format a: /s** and press **Enter**.
- **3.** Type **Y** to proceed with formatting and press **Enter**.
- **4.** Type **cd \windows\command** and press **Enter**.
- **5.** Copy the files, format.com and fdisk.exe, to drive A as follows. Type **copy format.com a:** and press **Enter copy fdisk.exe a:** and press **Enter**.

#### **Deleting Drive D**

- **1.** Turn the system on with the MS-DOS boot diskette installed in the diskette drive.
- **2.** At the A: prompt, type **fdisk** and press **Enter**.

A message appears asking "Do you wish to enable large disk support? (Y/N)."

**3.** Type **Y** and press **Enter**.

The FDISK Options menu appears.

- **4.** Type **3** to delete the partition or logical DOS drive and press **Enter**.
- **5.** Type **3** to delete logical DOS drives and press **Enter**.
- **6.** Type **D** to delete drive D and press **Enter**.
- **7.** At "Enter Volume label," enter the volume name if one exists and press **Enter**; if no volume name exists, press **Enter**.
- **8.** Type **Y** at "Are you sure?" and press **Enter**.
- **9.** Press **Esc** twice to return to the FDISK Options menu.

#### **Deleting DOS Partitions**

- **1.** From the FDISK Options menu, type **3** to delete the partition or logical DOS drive and press **Enter**. The Delete Partition or Logical DOS Drive menu appears.
- **2.** Type **2** to delete the extended DOS partition and press **Enter**.
- **3.** At "Do you wish to continue?" type **Y** and press **Enter**.
- **4.** Press **Esc** to return to the FDISK Options menu.
- **5.** Type **3** to delete the partition or logical DOS drive and press **Enter**. The Delete Partition or Logical DOS Drive menu appears.
- **6.** Type **1** to delete the primary DOS partition and press **Enter**.
- **7.** At "What primary partition do you want to delete?" type **1** and press **Enter**.
- **8.** At "Enter Volume Label," enter the volume name if one exists and press **Enter**; if no volume name exists, press **Enter**.
- **9.** Type **Y** at "Are you sure?" and press **Enter**.
- **10.** Press **Esc** to return to the FDISK Options menu.

#### **Creating a Primary DOS Partition**

- **1.** Reboot your system.
- **2.** At the A: prompt, type **fdisk** and press **Enter**.

A message appears asking "Do you wish to enable large disk support? (Y/N)."

**3.** Type **Y** and press **Enter**.

The FDISK Options menu appears.

- **4.** From the FDISK Options menu, type **1** to create a DOS partition or logical DOS drive and press **Enter**.
- **5.** Type **1** to create a primary DOS partition and press **Enter**.
- **6.** At the prompt, type **N** to not use the maximum available size and press **Enter**.

The system verifies the integrity of the drive and a prompt appears asking you to enter the partition size in megabytes.

**7.** Enter **6144** for the partition size in megabytes (6-GB partition) and press **Enter**.

The primary partition is created.

- **8.** Press **Esc** to return to the FDISK Options menu.
- **9.** Type **2** to set the active partition and press **Enter**.
- **10.** Type **1** for the number of the active partition and press **Enter**.
- **11.** Press **Esc** to return to the FDISK Options menu.

### **Creating an Extended DOS Partition**

- **1.** From the FDISK Options menu, type **1** to create a DOS partition or logical DOS drive and press **Enter**.
- **2.** Type **2** to create an extended DOS partition and press **Enter**.
- **3.** A prompt pertaining to partition size appears. Press **Enter**.

The extended DOS partition is created.

**Note** Whether a 12- or 18-GB hard disk drive is installed on your system, this extended partition will contain all remaining gigabytes left to that drive.

- **4.** Press **Esc**.
- **5.** At the prompt to enter the logical drive size, press **Enter** for maximum.
- **6.** Press **Esc** three times when the process is complete.
- **7.** Reboot the system to activate the partitions.

#### **Formatting the Partitions**

- **1.** At the A: prompt, type **format C:** and press **Enter**.
- **2.** Type **Y** to proceed with formatting and press **Enter**. The C: partition is formatted.
- **3.** At the A: prompt, type **format D:** and press **Enter**.
- **4.** Type **Y** to proceed with formatting and press **Enter**.

The D: partition is formatted.

#### **Restoring the Hard Drive**

- **1.** When formatting is complete, remove the diskette, insert the Product Recovery CD in to the CD-ROM drive, and reboot the system.
- **2.** The License Agreement displays on the screen. Type **A** to accept the license agreement.
- **3.** The Restore options appear on the screen. Type **P** for partition restore.
- **4.** Type **C** to copy the contents of the Product Recovery CD to the C: partition.

 $\angle D$  CAUTION Use only the Partition Restore option on the Product Recovery CD for restoring. Do not use the Full or Express options. The first partition must always be 6-GB.

## **Creating a Single Partition Using Partition Magic**

In order to create a single partition for your 12- or 18-GB hard disk drive, you need to use Partition Magic 4.01 *after* you complete the restore process. Verify that the Partition Magic 4.01 file is on your Application and Driver CD (located in the \software\all\pm directory). If your Application and Driver CD does not contain version 4.01 of the Partition Magic software (check the readme.txt file on the CD), contact NECC Customer Support at 1-800-632-4525. Ask for the URL and password, which is necessary to download the utility (there is a password protection on this utility). Once you have the URL and password, you can download the file, pqmagic401.exe.

If Partition Magic is on the Application and Driver CD, double click setup.exe in the \software\all\pm directory to install Partition Magic to your hard drive.

Once you download or copy the pqmagic401.exe file to your notebook system, note the following:

- From the C: prompt, go to the directory where the pqmagic401.exe file resides.
- Type **pgmagic401** and press **Enter**.
- The Partition Magic program installs on your system. Follow the on-screen prompts to repartition your hard disk drive as desired.

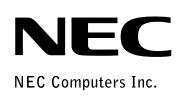

Restoring the 12- or 18-GB **Hard Disk Drive** 819-200646-001